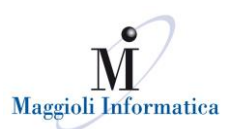

### **Come registrarsi al nuovo Helpdesk Maggioli Informatica**

E' possibile registrarsi al nuovo sistema di helpdesk dal sito [www.assistenza.maggioli.it](http://www.assistenza.maggioli.it/) andando nella sezione del menù in alto "Registrazione utenti" o cliccando sul pulsante giallo "Registrati ora". Il vecchio sito sarà ancora momentaneamente disponibile all'indirizzo [www.ex-assistenza.maggioli.it.](http://www.ex-assistenza.maggioli.it/)

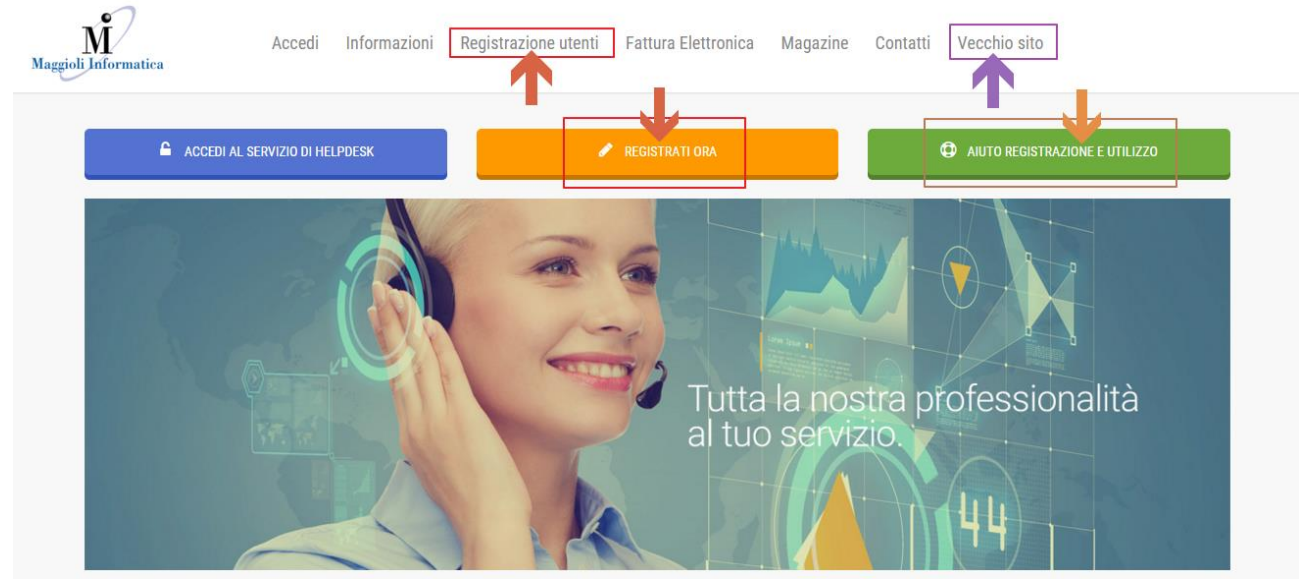

Il form di registrazione cui si accede è personale, valido per ciascun utente di ciascun Ente.

- E' da compilare il più precisamente possibile in tutte le sue sezioni:
- 1. Dati anagrafici, 2. Contatti, 3. Aree di interesse, 4. Trattamento dei dati.

Nota: tutti i dati sono trattati con la garanzia di massima riservatezza nel rispetto della normativa sulla Privacy e secondo i termini e le condizioni che si accettano al momento della registrazione al sito [http://helpdesk.maggioli.it/RegistrationForm/Home/TermsAndConditions.](http://helpdesk.maggioli.it/RegistrationForm/Home/TermsAndConditions)

#### Note

- I campi contrassegnati da un \* (asterisco) rosso sono obbligatori.
- **L'indirizzo email deve essere univoco**, ovvero non si possono inserire nel sistema due utenti per uno stesso e unico indirizzo email.

In caso esista un solo indirizzo email per ufficio (es. ufficioanagrafe@comunediesempio.it) e non esistano indirizzi personalizzati per ciascun operatore (es. mario.rossi@comunediesempio.it) è necessario istituire un portavoce dell'Ufficio che si registri al portale. Le richieste verranno aperte sempre a nome suo e i colleghi se necessario potranno accedere al portale con le sue credenziali.

# **1. Dati anagrafici**

Questa sezione contiene i dati relativi all'Ente per cui si lavora (nome Ente, città, CAP e provincia) e al proprio nome e cognome. I primi tre campi sono obbligatori.

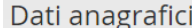

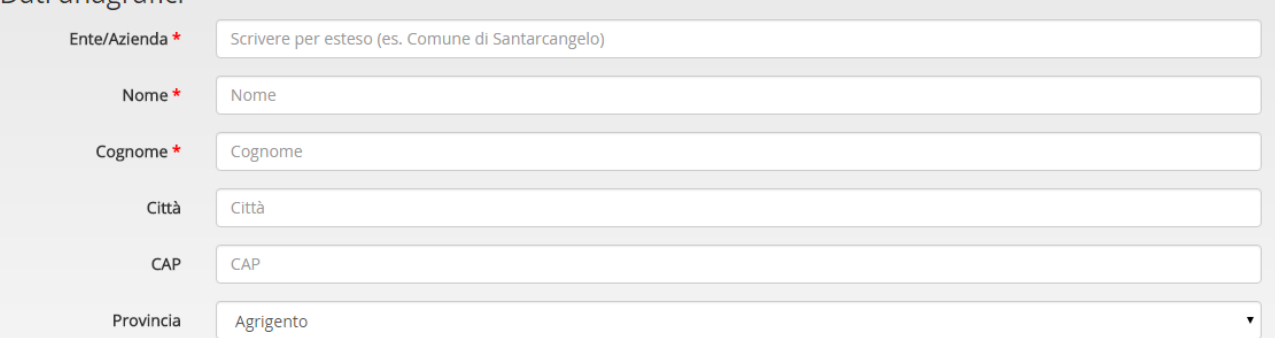

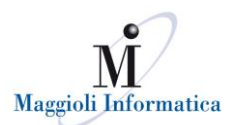

# **2. Contatti**

Questa sezione è da compilare con i propri contatti, telefonici e email.

Prima di inserire un numero di telefono è necessario specificare di che tipo di linea si tratta: diretta, del centralino dell'Ente o cellulare.

Bisogna fare attenzione ad inserire indirizzi email che siano univoci (vedi la sezione "Note" soprastante).

E' obbligatorio inserire almeno un numero di telefono e un indirizzo email.

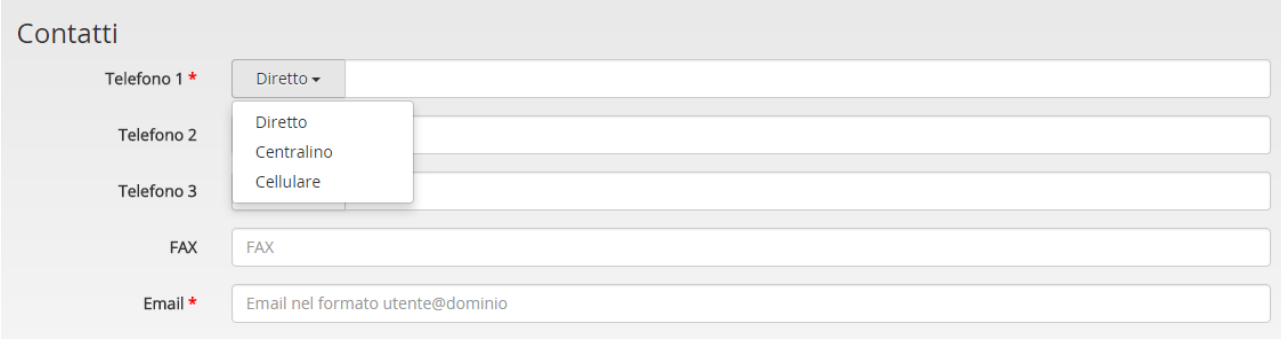

#### **3. Aree di interesse**

In questa sezione è possibile selezionare l'area o le aree per le quali si lavora all'interno dell'Ente. Dopo aver flaggato il campo relativo all'area o alle aree di interesse, è obbligatorio anche selezionare il ruolo che si ricopre all'interno della stessa/e.

Le aree sono: Segreteria/Documentale, Ufficio Tecnico, Finanziaria/Contabilità, Polizia Municipale, Sanità/Socio Assistenziale, Demografici, Portali, Tributi, Commercio, Cimiteriale, Personale.

#### Aree di Interesse

Selezionare il ruolo rappresentato per ogni area di interesse

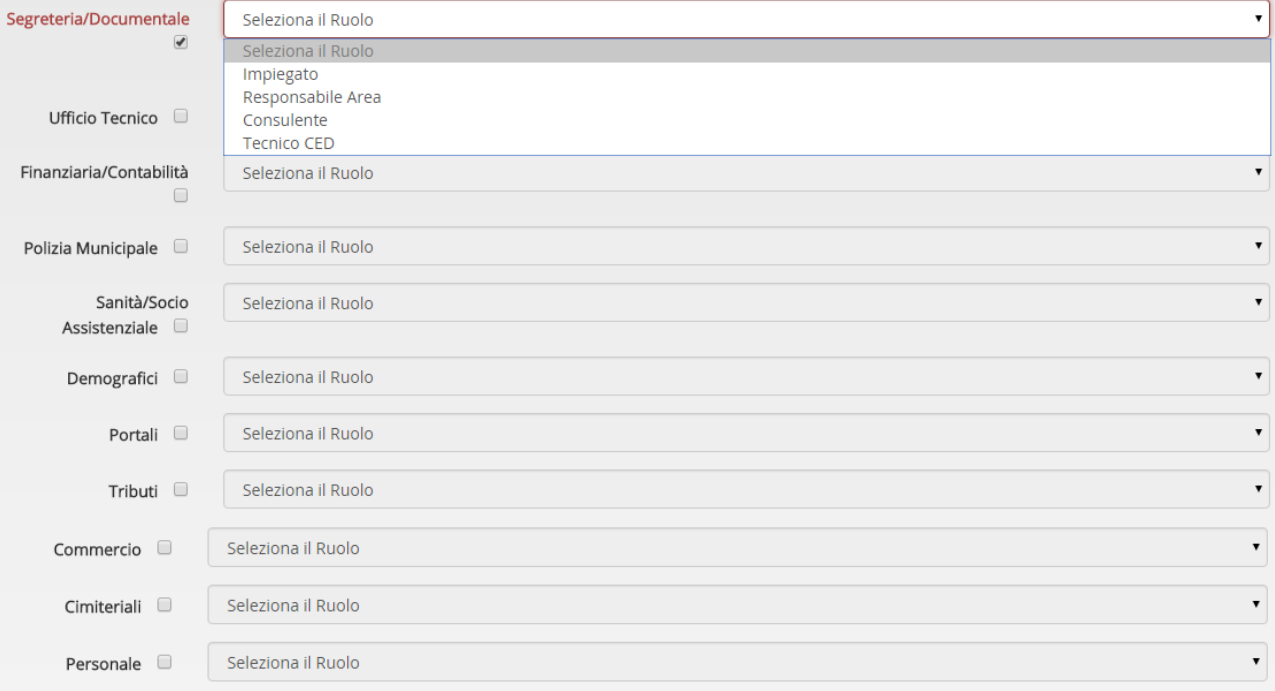

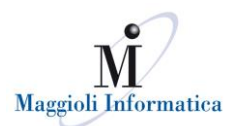

# **4. Trattamento dei dati**

Le domande di questa sezione sono tutte obbligatorie: servono a scegliere quali comunicazioni si desidera ricevere da Maggioli Informatica e a confermare l'iscrizione al sito mediante l'accettazione delle condizioni di utilizzo.

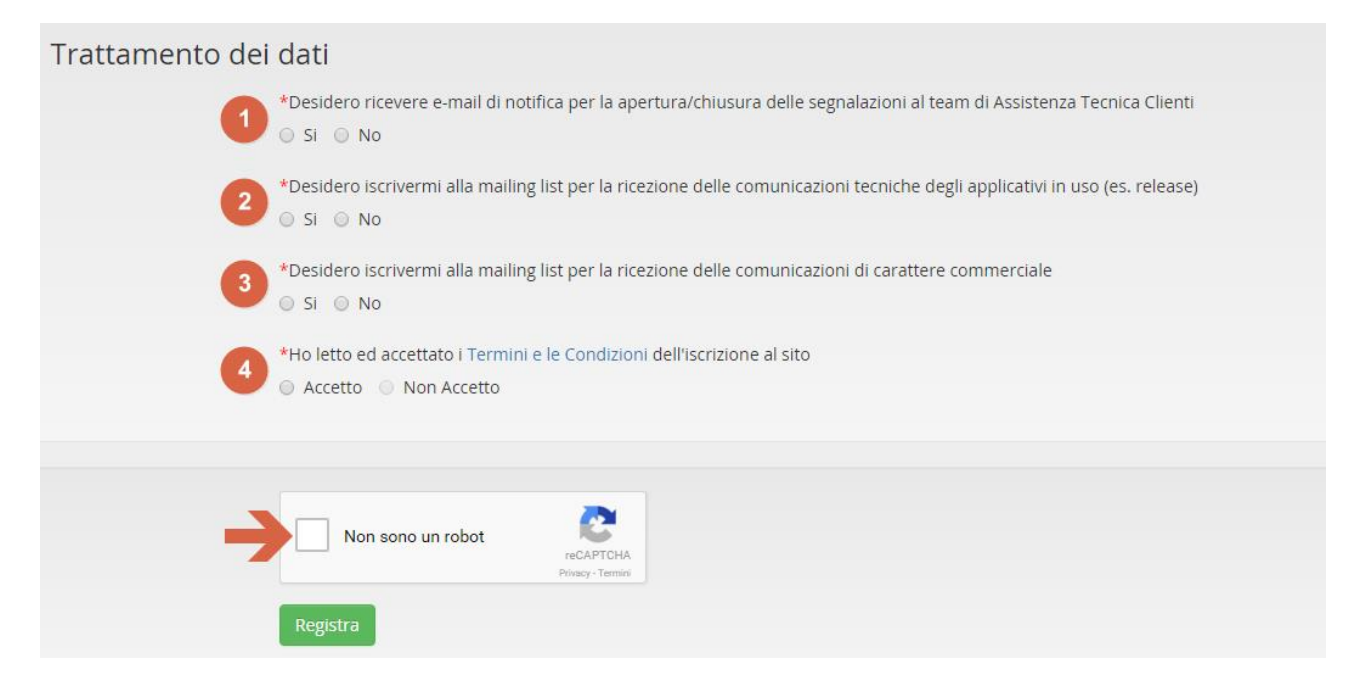

Seguendo i punti elenco riportati nell'immagine, si noti che:

- 1) Cliccando su "Si" si attiva la ricezione di email di notifica al proprio indirizzo che comunicano l'apertura o la chiusura di una segnalazione effettuata al team di Assistenza Tecnica Clienti. Le notifiche vengono ricevute non appena la segnalazione perviene ai sistemi di Maggioli Informatica indipendentemente dal mezzo utilizzato dall'utente per aprirla (telefono, web, email). La notifica che viene ricevuta via email riporta il numero di ticket della segnalazione in modo che sia più facile identificarla per monitorarne lo stato sul portale o per fare un sollecito al team di Assistenza.
- 2) Cliccando su "Si" si accetta la ricezione di email di carattere esclusivamente tecnico, come notizie sugli applicativi, sugli aggiornamenti e le release.
- 3) Cliccando su "Si" si accetta la ricezione di email di carattere commerciale, come news sui prodotti/servizi e offerte speciali.
- 4) Cliccando su "Accetto" si accettano i termini e le condizioni di iscrizione al sito che sono riportate nel link in blu. Se non si accettano tali condizioni non è possibile portare a termine la propria registrazione.

Infine, per completare le propria registrazione è necessario flaggare anche il campo "Captcha" in cui si dichiara di "Non essere un robot" e poi cliccare sul pulsante "Registra".

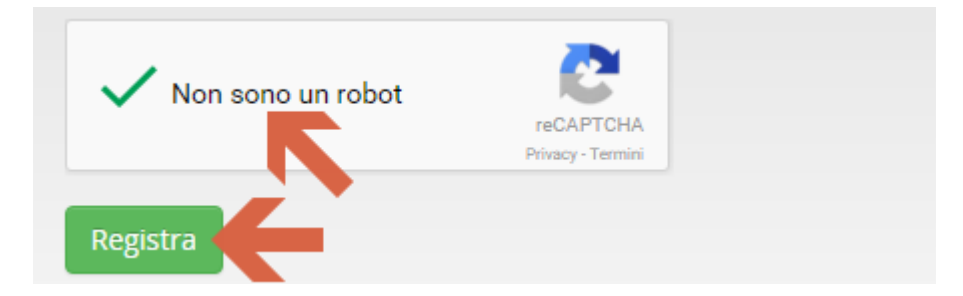

**Al termine della registrazione la richiesta viene inoltrata al servizio di Assistenza e presa in carico dagli operatori dedicati. Non appena sarà accettata, si riceverà una email con le proprie credenziali per accedere al sistema di helpdesk.**

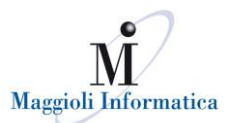

L'accesso è possibile dal sito assistenza.maggioli.it, dalla sezione "Accedi" del menù in alto o dal pulsante blu "Accedi al servizio di Helpdesk".

**Se si riscontrano problemi durante la procedura di registrazione al portale chiamare +39 0541 628380 o scrivere a help.helpdesk@maggioli.it**